## Digium Switchvox Softphone App Setup & User Guide

- Log into the admin web portal
- Click **Setup > Extensions > Manage** and click the **Manage Phone button** to the right.

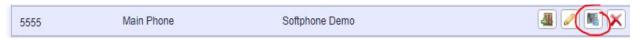

- Make sure the Phone Model shows the correct desk phone
- Click Create Phone +

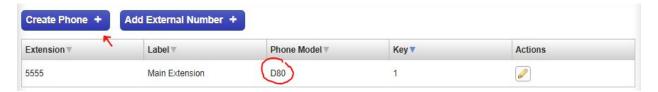

- Create the **Extension** for the **Softphone** (This must be a number that is **not** being used for an extension already.)
- In the pull-down menu, select **Switchvox Softphone**
- The 'Send email to:' field will populate on its own if the user has an email address already entered into their account information. (This email is not necessary to complete the setup.) Leave the email toggled to No.
- Leave the 'Acknowledge Rapid Transfer' set to No.
- Enter the name you want to call the managed phone in the **Label** field

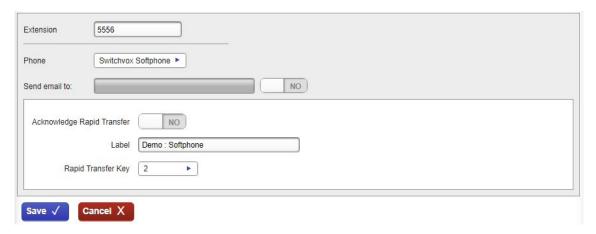

Click Save

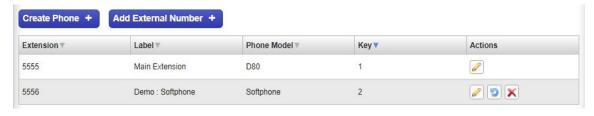

It will return to the previous screen, and your Softphone extension will appear

- Now that the extension is created, the user will need to log into their **End-User Portal**, or an **Admin** can log into their portal for them.
- Click the 'Log in As This User' button. (You'll also notice the phone icon next to the extension number...that ensures that it was configured correctly)

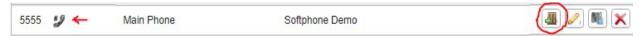

• When you log into the user's **portal**, in the upper right-hand corner a **QR Code** button will appear.

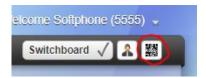

• Click the **QR Code** icon and the code will **expand**.

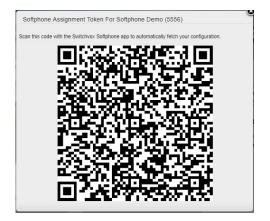

• Now, if you haven't already, download the **Switchvox Softphone** app from either the **Apple App Store**, or **Google Play**, depending on your type of phone.

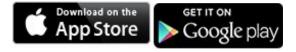

- Once it is downloaded, open the app, and allow access the prompts that pop-up. (The softphone will not work unless access is granted)
- The app will then ask you to scan the **QR Code**. Point the camera on your smartphone at the **QR Code** on the screen, and the **Softphone** will automatically **configure** itself.
- Once configured, the screen will change to your Softphone Keypad.

• The Switchvox Softphone is designed after the Digium D80 Touch-screen phone.

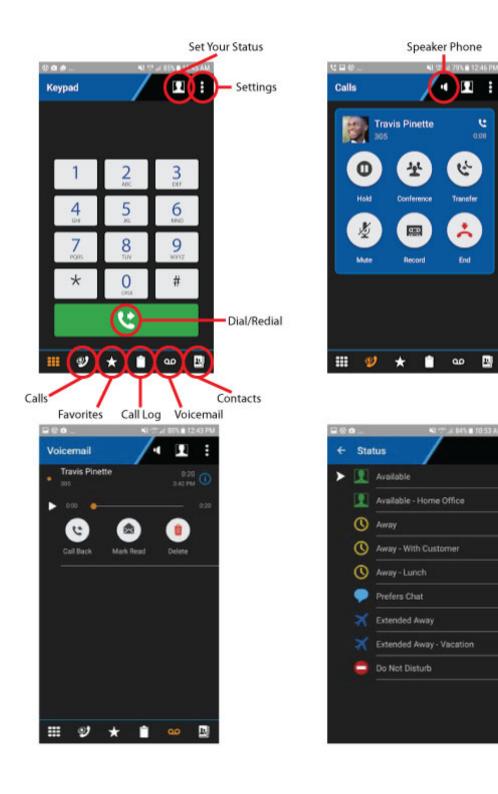

• All **contacts**, **favorites**, and **voicemails** are synced with your desk phone. Any changes on your desk phone will be reflected on your **Switchvox Softphone**.

## **Transfer Dialing:**

- When you are on a call, you are able to "move" the call between your desk phone and your softphone, and the person on the other end will have no idea.
  - While on a call on your **desk phone**:
    - Make sure your Softphone app is open
    - Open your keypad on your D80 and dial \*\*2 (D60s Just dial \*\*2)
    - Your Softphone will ring, click Answer
  - O While on a call on your **softphone**:
    - Open your keypad while on the call and dial \*\*1
    - On your desk phone, push **Answer** or pick up your **handset**.